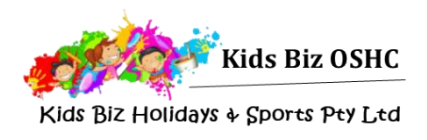

# Enrolment Guide – New Families

This guide will assist you to make your bookings for Kids Biz through the My Family Lounge online booking system

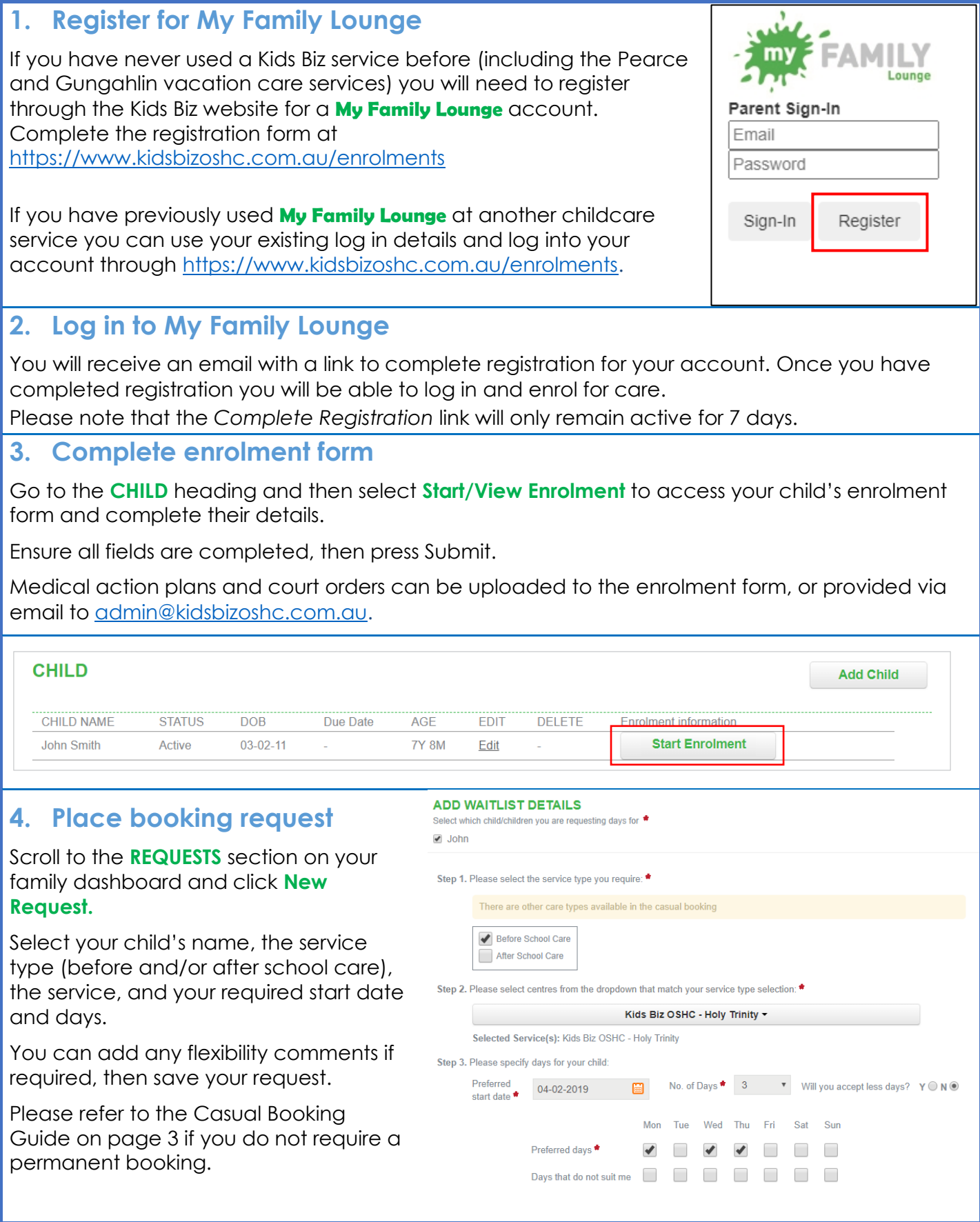

# **5. Kids Biz sends offer**

Kids Biz will review your request and send through an offer. You will be notified via email

## **6. Accept and confirm offer**

Log into your My Family Lounge account and scroll to the **OFFERS** section on your family dashboard. Click **View Offer**, and review the offer details.

#### **OFFER**

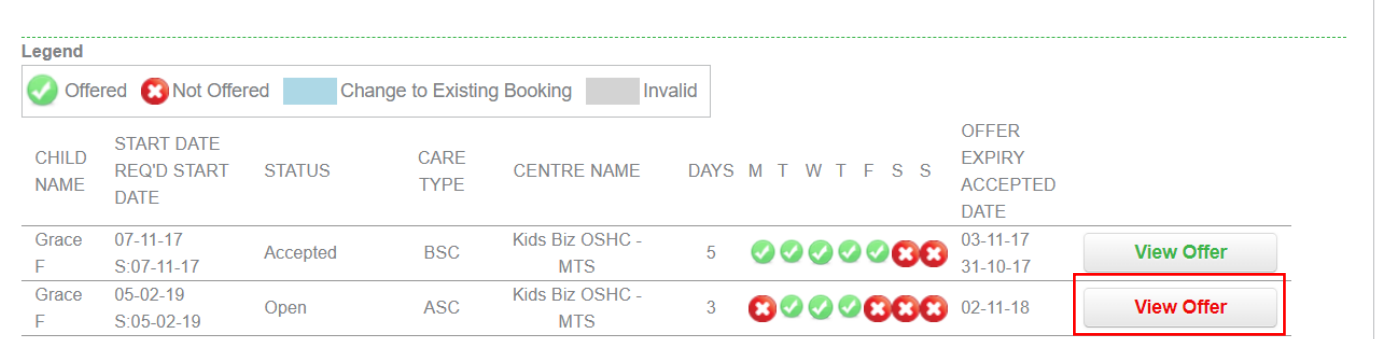

You can then **accept** and **confirm** the booking.

## **Congratulations!**

Your child is now booked to attend Kids Biz! Your booking can be viewed in the **Current Bookings** section of your family dashboard.

As your child's first day approaches, we will send through further program information, along with instructions on tasks to be completed through MyGov.

If you have any questions or would like any further information please contact us at [admin@kidsbizoshc.com.au](mailto:admin@kidsbizoshc.com.au) or on 0439 927 053

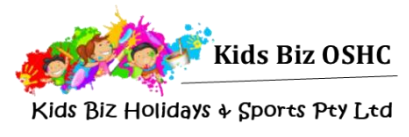

# Casual Booking Guide

Casual bookings can be made at any time through the My Family Lounge app or website

# **Download the My Family Lounge mobile app or log in through the Kids Biz OSHC website**

Download the my FAMILY Lounge App from either the [Google Play](https://play.google.com/store/apps/details?id=au.com.qkenhanced.myfamilylounge&hl=en) or [Apple App Store](https://itunes.apple.com/au/app/my-family-lounge/id933685806?mt=8) or go to [https://www.kidsbizoshc.com.au/ht-enrolments.](https://www.kidsbizoshc.com.au/ht-enrolments) Sign-in using your my FAMILY Lounge account

# **Mobile App**

Open the My Family Lounge app on your device and sign in.

### Select '**Get Started**'

### Choose '**Casual Bookings**'

You will need to book each child individually & select your preferred roll under each child.

If you can not access the required roll please log into your online account and ensure that your child's enrolment form has been submitted.

Once your calendar is open you will see the dates with a green bar at the bottom – these days are available. Select a date & the booking details will appear at the top of the screen, please check they are correct. Read the terms & conditions and select 'Create Booking'.

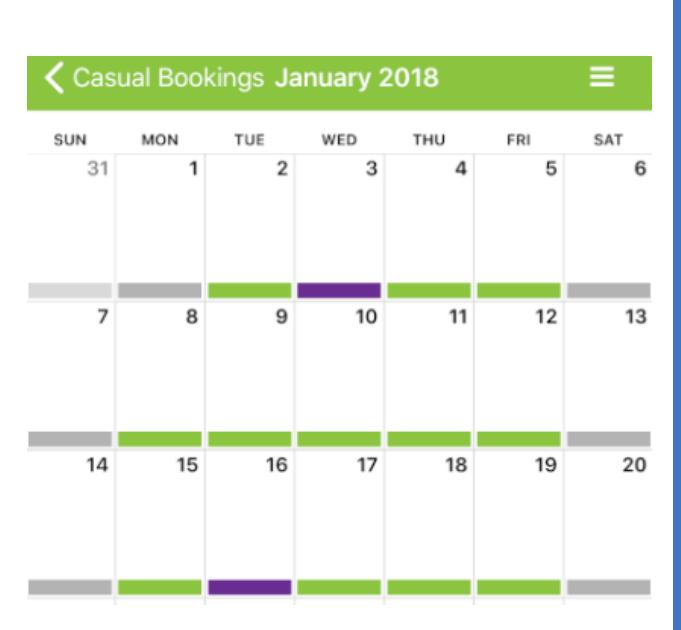

Child

**Service** 

Room

Jack Smith (Enrolled)

VAC Full Day - Pearce

Kids Biz Holidays & Sports ▼

# **Online Casual Booking Calendar**

On your family dashboard go to the casual booking section and select **Add Casual Booking**. This will open the casual booking calendar.

Please select:

- The **Child** you would like to book
- The **Service** (Location)
- The **Room** (eg. before school care, after school care)

You will need to book each child individually.

To make a casual booking select an available date (green dates). You will then be able to click on Book Selected Day and this will turn the date purple.

Repeat this process for all casual days you would like to book and then select Save Changes.

Once you have selected Save Changes the casual booking terms and conditions will open – you will need to select Confirm to complete your booking.

# **Congratulations!**

Your booking is now instantly confirmed

- no waiting for a response or confirmation your child is now booked in!

Casual bookings will be included on your next statement for payment.

# **Cancelling a Casual Booking**

Casual before and after school care bookings can be cancelled if more than 24 hours' notice is provided.

Casual vacation care bookings can be cancelled up to 7 days in advance and a \$10 administration fee will be applied.

You can advise an absence online using the Casual Booking Page calendar.

Select the booked date (this will be purple) – the booking details will display on the right side of the calendar and a Cancel Booking button will appear.

Please check you have the correct date then select the Cancel Booking button.

The date will now appear green.

Congratulations! - Your cancellation is now instantly confirmed

No need to call or email, the booking has been cancelled.

## **Advising an Absence**

- Select the booked date the booking details will display on the right side of the calendar and an Absent button will appear.
- Please check you have the correct date then select the Absent button.
- The date will now appear orange

Dates that marked as absent cannot be cancelled but they can be re-booked if circumstances change and your child will attend.

• Select the date (orange) – the booking details will display on the right side of the calendar and you will be able to select Book Selected Day.

Congratulations! Your child's absence has now been recorded

- no need to call or email as we will be instantly notified that your child will not be attending.

21 22 23 24  $25$ 20 27 28 29 30 Absent Available days Casual Book days  $F$ oll Scheduled days No program day Ahsent Save Changes Save and Exit Cancel

If you have any queries or would like some assistance with **My Family Lounge** please contact us at [admin@kidsbizoshc.com.au](mailto:admin@kidsbizoshc.com.au) or call 0439 927 053.

#### Casual Booking for the family: SMITH, Jannet Step 1: Select the required Child, Service and Room from the drop-down lists Child Jack Smith (Enrolled) Nep 1: Select the required Child, Service and Room from the drop-down lists Child Jack Smith (Enrolled) ▼<br>Step 2: Select a date that you would like to book your child in from Service Kids Biz Holldays & Sports ▼ Room VAC Full Day - Pearce v Step 3: Click on the Book Selected Day button and repeat for additional Step 4: Click on the Save Changes or Save and Exit buttons to confirm changes NOVEMBER 2017 MO TU WE TH FR SA SU Day info for 20/11/2017  $\left|4\right\rangle$  $5$ Available : 30 Total Room Capacity: 66 6 7 8 9 10 11 12 Display note  $13<sup>°</sup>$ 15 16  $< 17 >$  $18$  $14$ 19

the Green or Orange dates Step 3: Click on the Book Selected Day button and repeat for additional Room VAC Full Day - Pearce v days as required Step 4: Click on the Save Changes or Save and Exit buttons to confirm changes DECEMBER 2017 SA SU MO TU WE TH FR Day info for 19/12/2017  $\overline{1}$  $< 2 >$  $\overline{3}$ Available : 115 Total Room Capacity: 150  $\mathbf{8}^{\circ}$  $\overline{9}$  $\mid$  4  $\mid$  $-5$  $-6$  $7<sup>7</sup>$  $10$ Display note  $\overline{11}$  $12$  $13$  $\overline{14}$  $15$  $16$  $\overline{17}$  $\overline{23}$  $18$  $22\,$  $24$ 20  $21$ 29 30  ${\bf 26}$  $27\,$  $28<sub>1</sub>$ 31 Cancel booking Available days Casual Book days  $Full$ Scheduled days г No program day Absent Cancel Save Changes Save and Exit

#### **Casual Booking for the family: SMITH, Jannet**

- Sten 1: Select the required Child, Service and Room from the drop-down lists
- Step 2: Select a date that you would like to book your child in from
- Child Jack Smith (Enrolled) v
	- Service Kids Biz Holidays & Sports